ホームページの外国語訳(翻訳)方法 How to translate the homepage into English

 $1.$   $\sim$  Computer ver.  $\sim$ 

①webブラウザを開き、学校のホームページを表示する。

 Open a web browser and view the homepage of Kamo Special Needs School. はじめに「Microsoft Edge」や「Google Chrome」などの Web ブラウザを開きます。次に、 可茂特別支援学校と検索します。

 First, open a web browser such as "Microsoft Edge" or "Google Chrome". Next, search for Kamo Special Needs School.

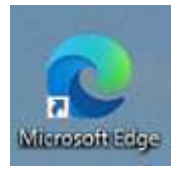

「Microsoft Edge」 「Google Chrome」

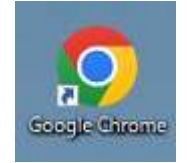

②学校のホームページが表示されたら、ホームページアドレスをコピーします。上部の アドレスバーを右クリックし、コピーします。

When the school homepage appears, copy the homepage address. Right-click on the top address bar and copy it.

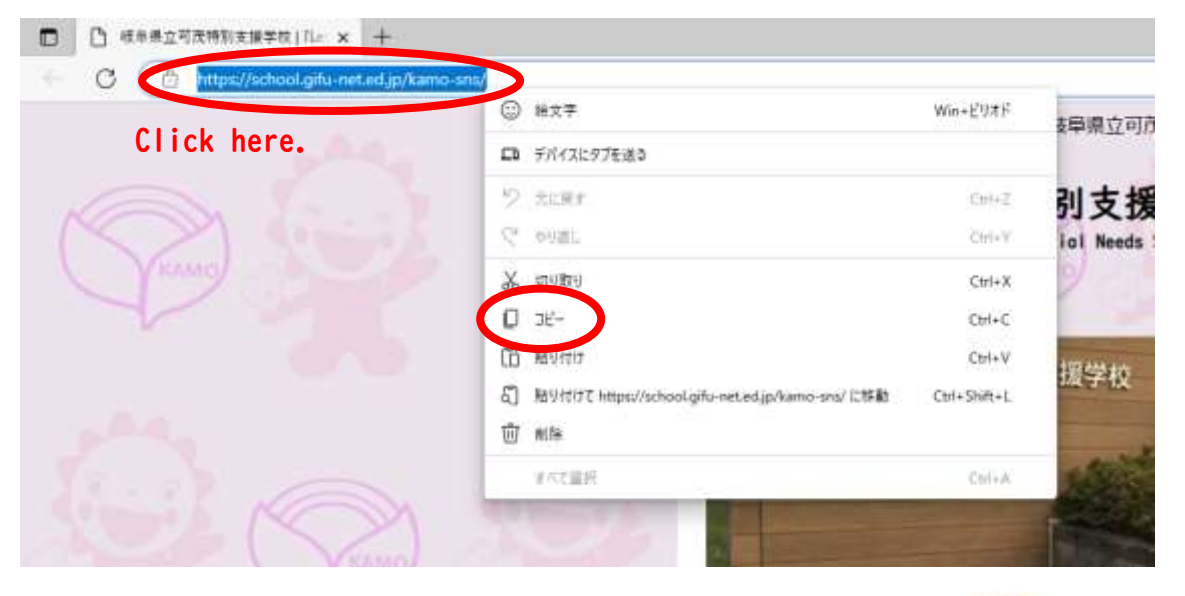

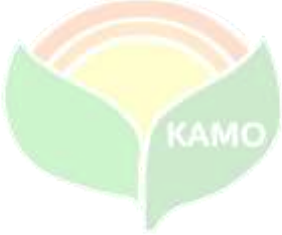

③もう一度webブラウザを開き、「google 翻訳」を表示する。 Open your web browser again and view "Google Translate".

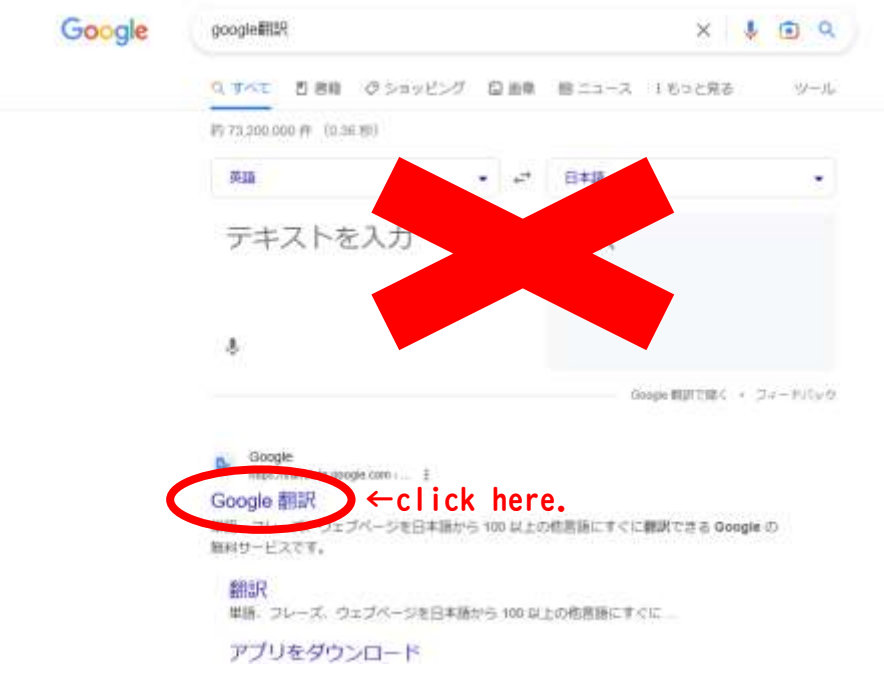

④「google 翻訳」のページが表示されたら、

When the "Google Translate" page appears,

- (1) ウェブサイトをクリック。Click on the website.
- (2) ウェブサイトの欄に②でコピーしたホームページアドレスを貼り付ける。 Paste the homepage address you copied earlier into your website.
- (3) Select the language you want to translate into.
- (4) 「検索」をクリックすると、別ページで翻訳したデータが表示されます。 Click "Search". After that, the translated page will be displayed.

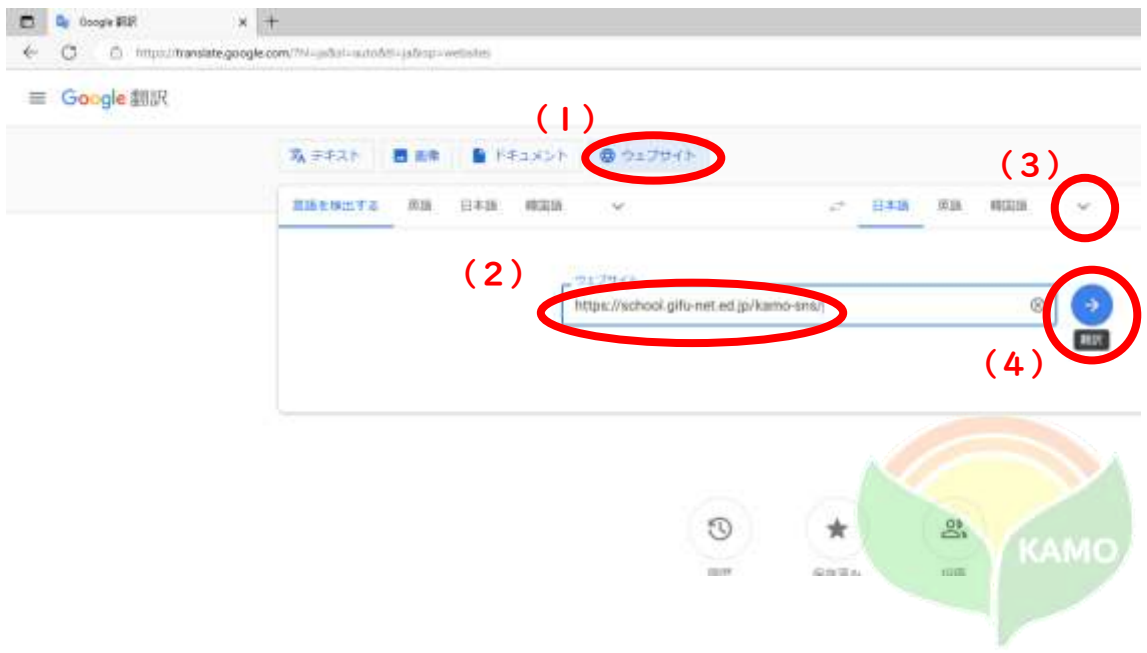

## 2.  $\sim$  Smartphone ver.  $\sim$

①webブラウザを開き、学校のホームページを表示する。

Open a web browser and view the homepage of Kamo Special Needs School.

はじめに「safari」や「Google Chrome」などの Web ブラウザを開きます。次に、可茂特別 支援学校と検索します。

 First, open a web browser such as "safari" or "Google Chrome". Next, search for Kamo Special Needs School.

②学校のホームページが表示されたら、ホームページアドレスをコピーします。

 When the school homepage appears, copy the homepage address. あなたがアドレスバーを長押しすると、コピーすることができます。

You can copy it by pressing and holding the address bar.

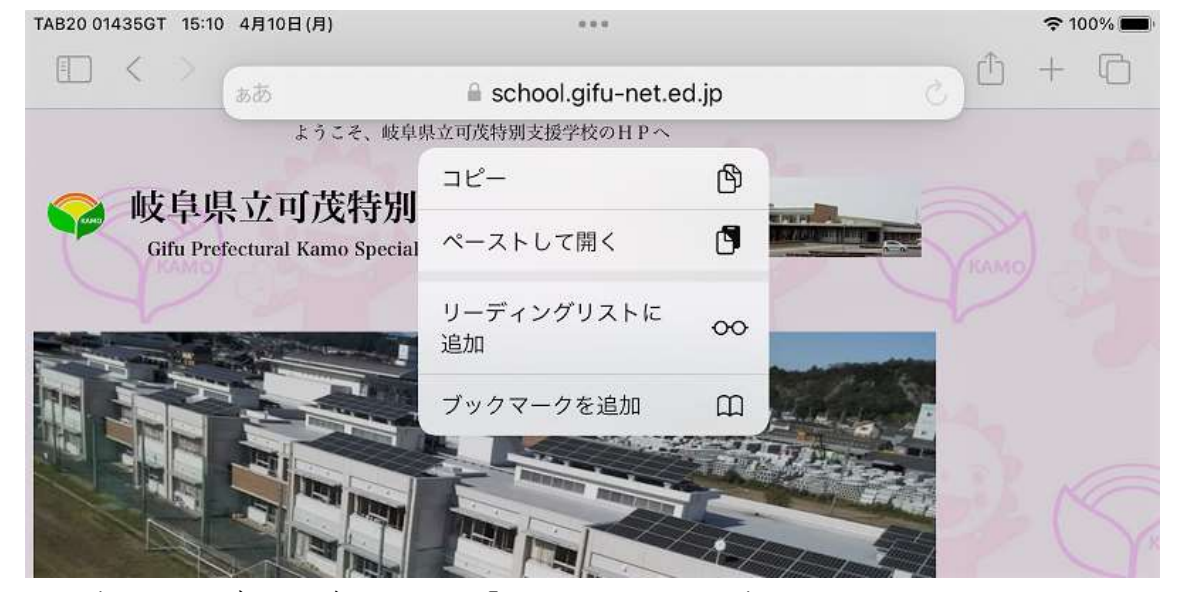

③もう一度webブラウザを開き、「google 翻訳」を表示する。 Open your web browser again and view "Google Translate".

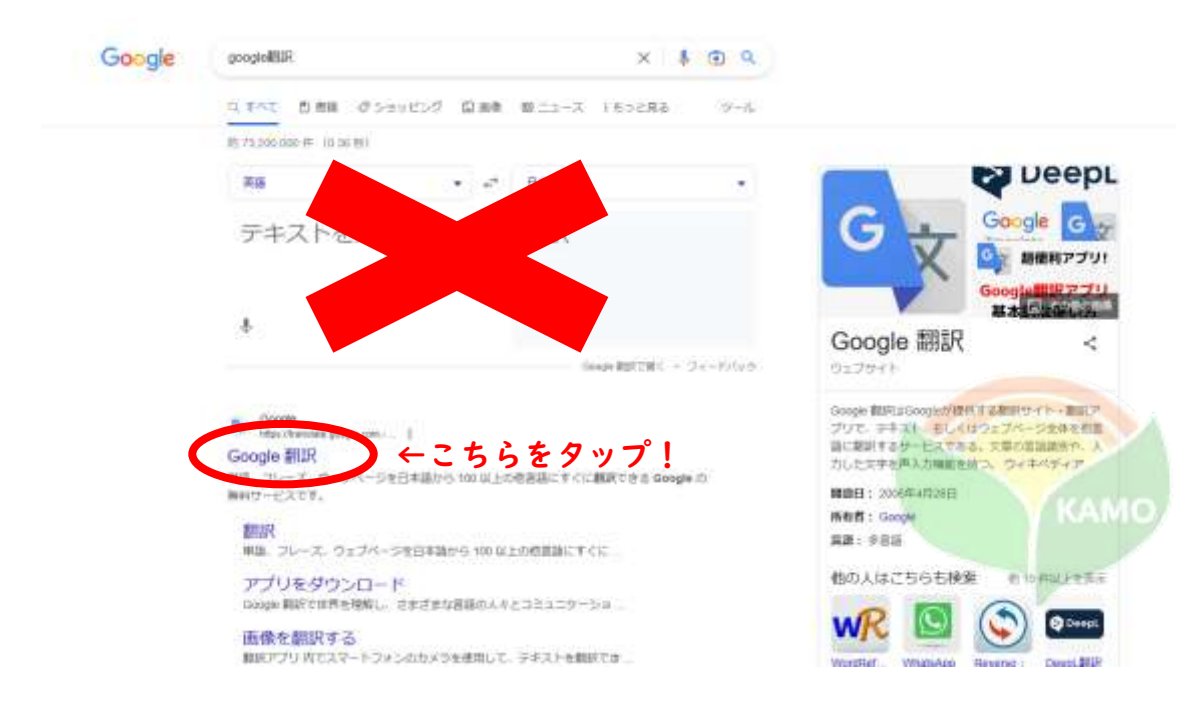

④「google 翻訳」のページが表示されたら、

When the "Google Translate" page appears,

- (1) ウェブサイトをクリック。Click on the website.
- (2) ウェブサイトの欄に②でコピーしたホームページアドレスを貼り付ける。 Paste the homepage address you copied earlier into your website.
- (3) Select the language you want to translate into.
- (4) 「検索」をクリックすると、別ページで翻訳したデータが表示されます。 Click "Search". After that, the translated page will be displayed.

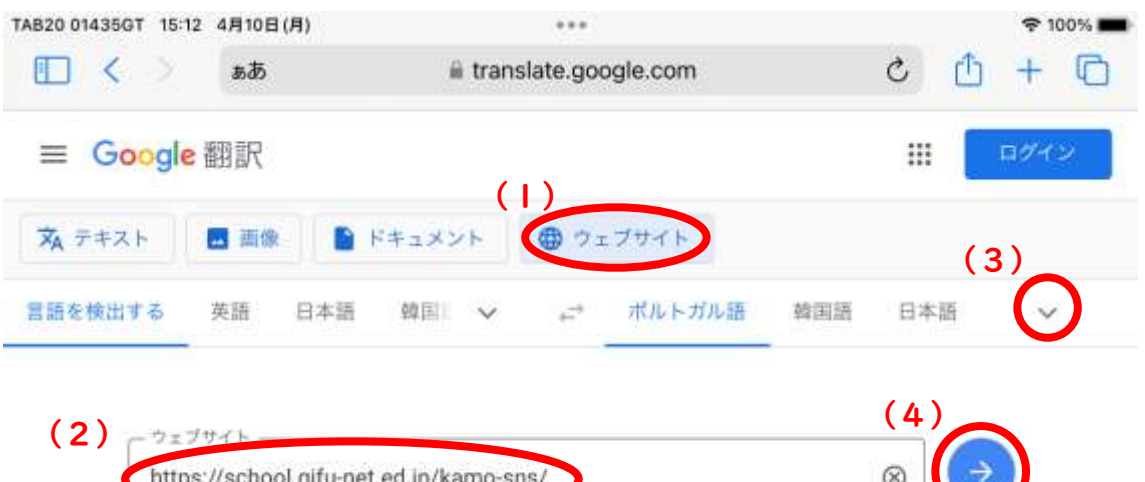

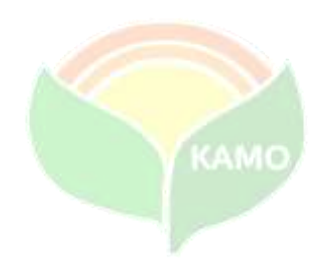